## **Упатство за избор и закажување на прв слободен термин по специјалност**

Покрај класичниот избор на термин за закажување на посета кај специјалист, кога се избираат установата и специјалноста, па на база на тие информации се бира лекар и темин, од оваа верзија на Prima MEDICA реализиран е уште еден начин на избор на термин, на предлог на Министерството за Здравство.

Станува збор за случаи кога е потребно да се добијат информации во кои установи има временски најблизу слободни термини според избор на соодветна специјалност, со што на пример пациентот не мора да чека за преглед кај офталмолог во општа болница 10 дена, кога кај офталмологот од приватна здравствена здравствена установа во истот оместо има слободен термин за 2 дена. Со овој начин се дава можност пациентите да добијат услуга од специјалист во максимално краток период . Да напоменеме дека моментално сервисот на МЗ враќа податоци од исте установи во РМ, без да севоди сметка за некаква регионализација, но тимот на Мој Термин работи на усовршување на овој сервис за во иднина да дава информации за слободни термини кои се во поблиската околина на пациентот (пример за пациент од Дебар не се битни слободните термини во Кочани)

Опцијата се користи на следниот начин: доколку сакаме да креираме упат каде што ќе избираме прв слободен термин по специјалност, за нов упат притискаме Ctrl+F5 наместо F5.

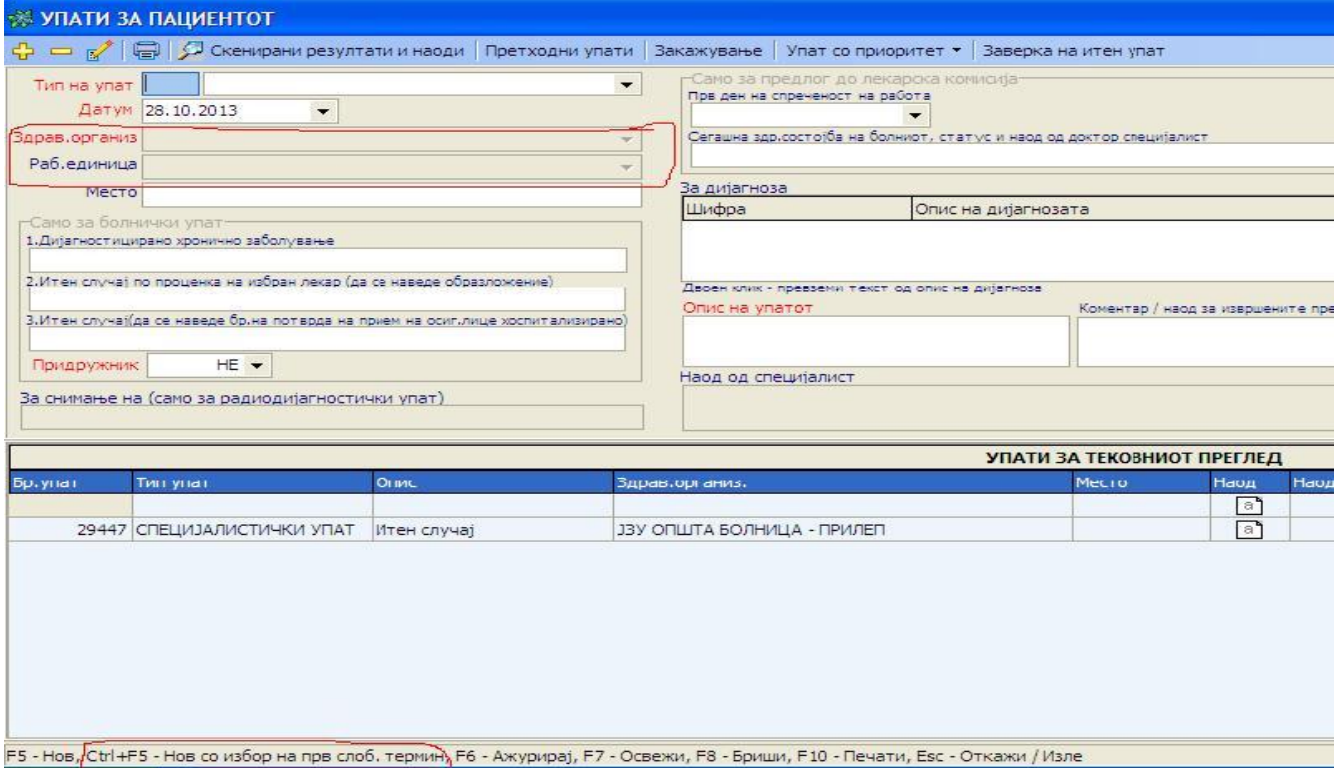

На сликата се гледат разликите при изборот на регистрација наупат на овој начин, при што полињата за внес на здравствена установа и специјалност се исклучени. Се пополнуваат останатите полиња на вообичаен начин и се клика на ЗАПИШИ за регистрацијана упатот во софтверот.

Сега со кликање на копчето ЗАКАЖИ че се појави екран различен од вообичаениот за избор на термин.

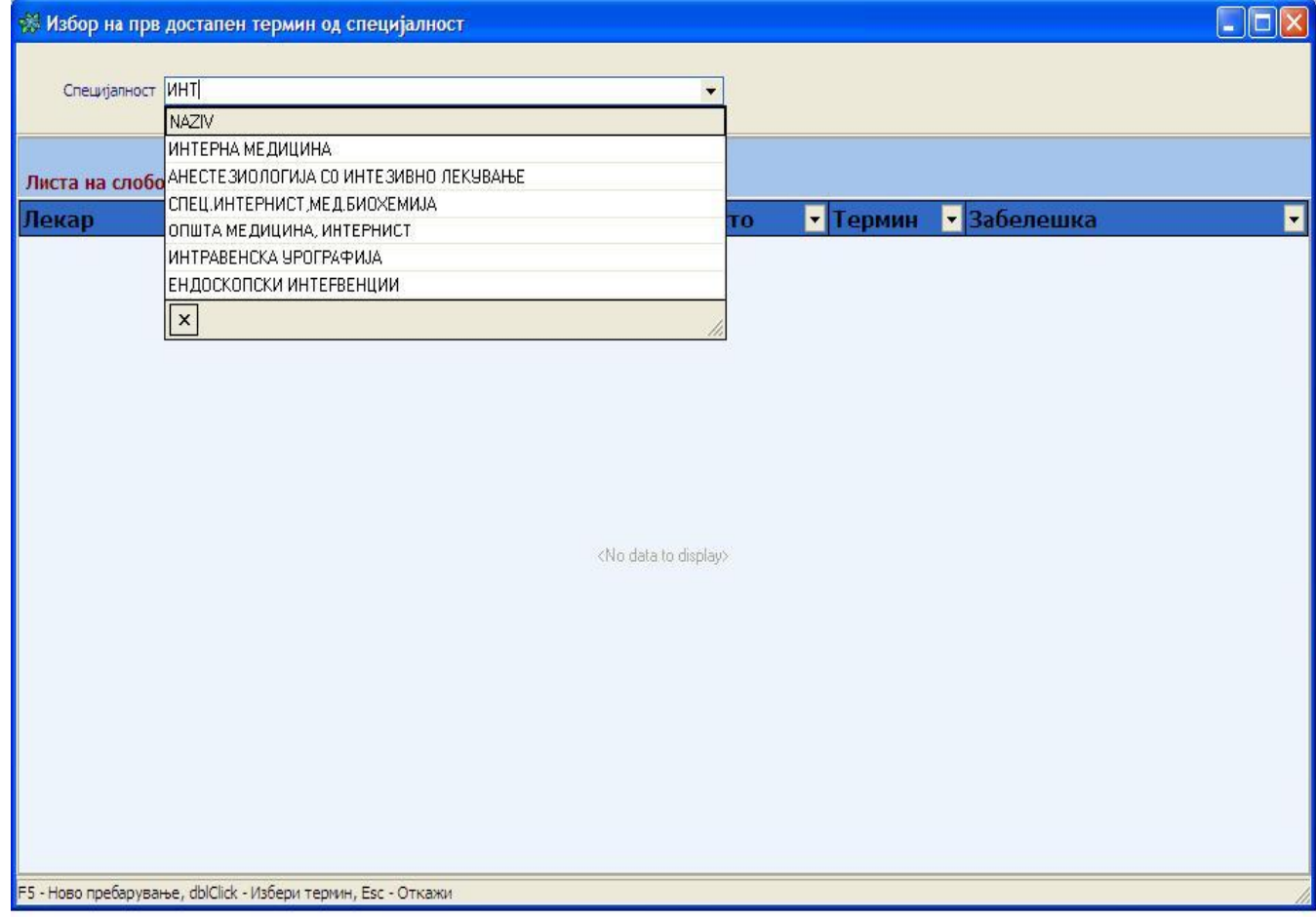

На овој екран во полето СПЕЦИЈАЛНОСТ можеме да пребаруваме за конкретната специјалност за која сакаме да добиеме термини. Пребарувањето се врши со отчукување на неколку букви од специјалноста, при што системот ги филтрира во паѓачкото мени сите специјалности кои ги содржат отчуканите букви. По избирањето на саканата специјалност, со притискање на ENTER се врши преземање на податоците за слободните термини од сервисот на МЗ и истите се појавуваат во табелата групирани по датум. Со кликање на плусот се отвораат термините во даден датум, како што е прикажано на сликата подоле. Податоците кои се прикажани се Назив на установата, местото, лекарот/апаратот кај кого е терминот, податоци за самиот термин и забелешка. За поголема прегледност податоците за термините може да се сортираат во склоп на еден датум било која од останатите колони, со едноставно кликање на стрелката од десната страна на насловот на колоната.

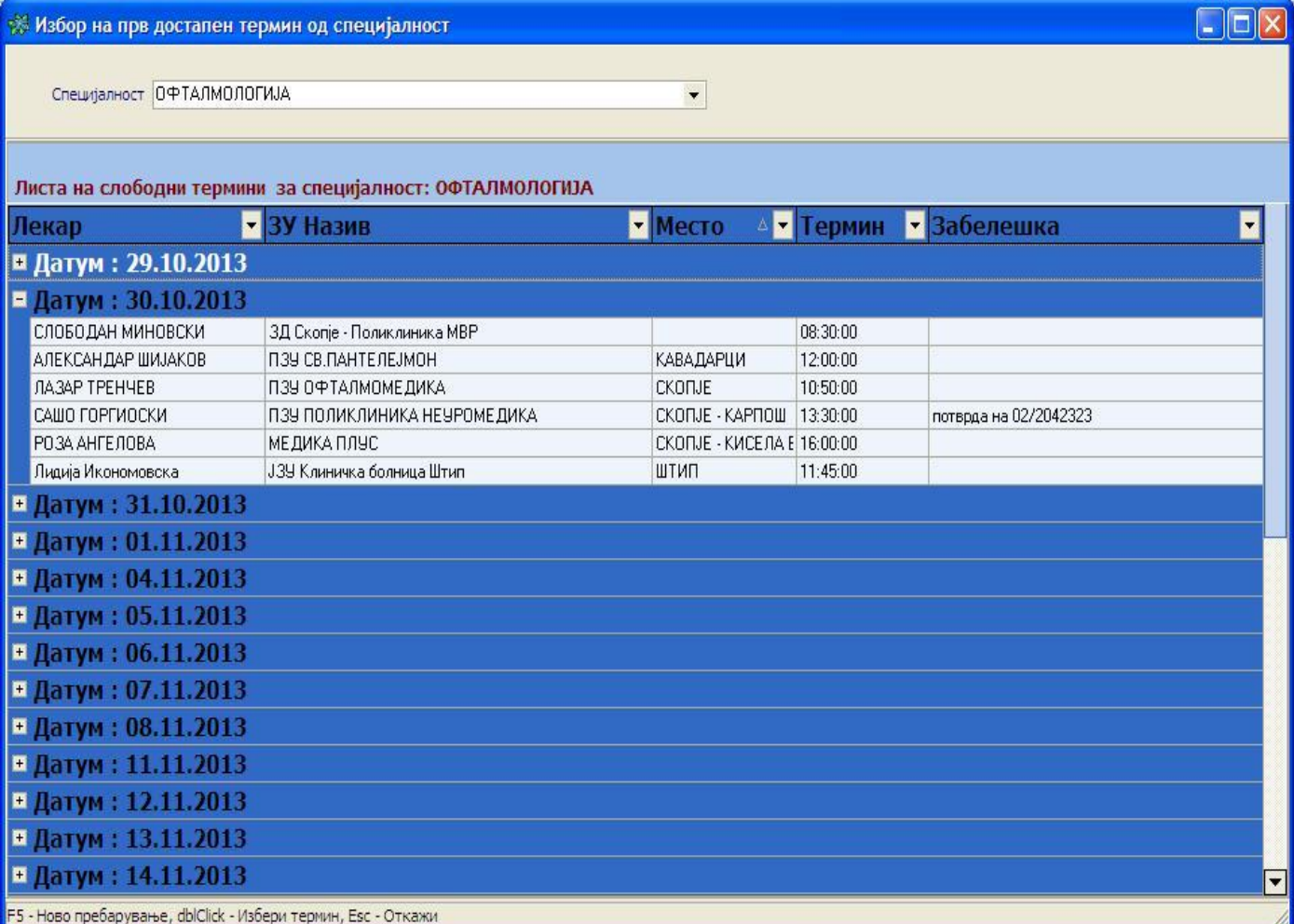

Потврда за изборот на терминот се прави со двоен клик на терминот кој сме го избрале, по што се појавува екран каде се прикажани податоците за упатот и терминот, пред да се изврши закажувањето.

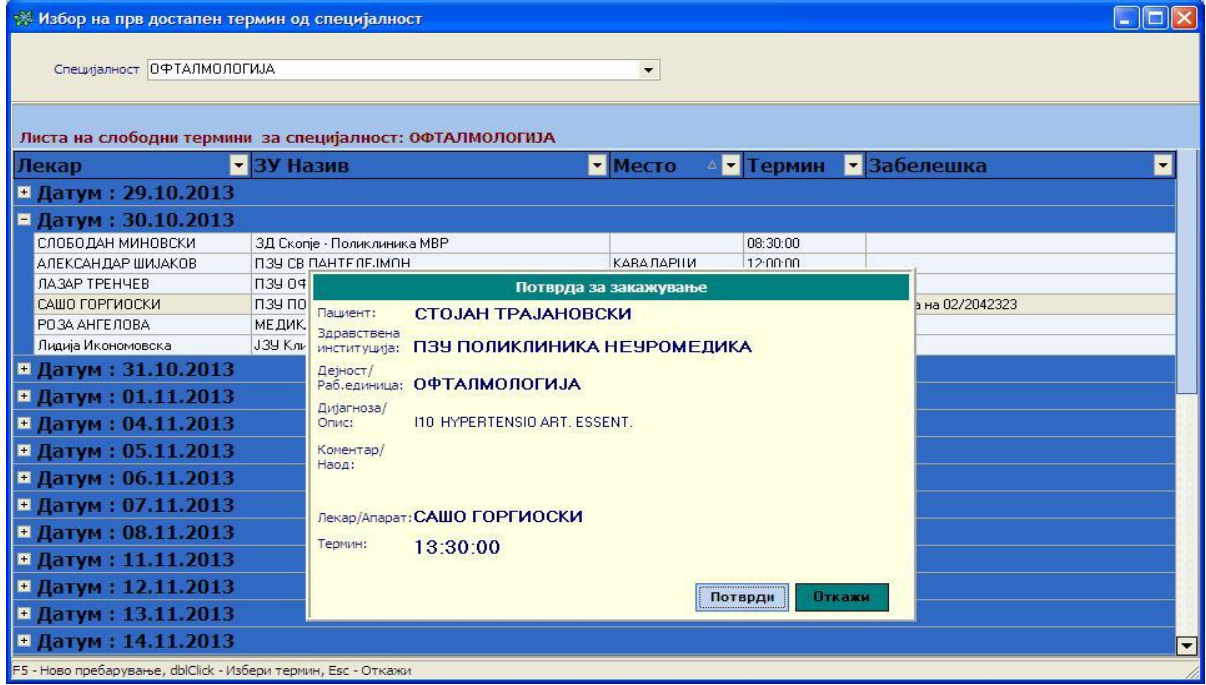

Со кликање на копчето ПОТВРДИ се испраќа упатот во системот Мој Термин, при што се појавуваат информации за закажаниот термин во зелен регион на горниот дел од екранот. По оваа акција терминот е закажан и можеме да се вратиме на претходниот екран за да се испечати упатот, а евентуално доколку сакаме да го откажеме терминот тоа можеме да го сториме со кликање на копчето ОТКАЖИ.

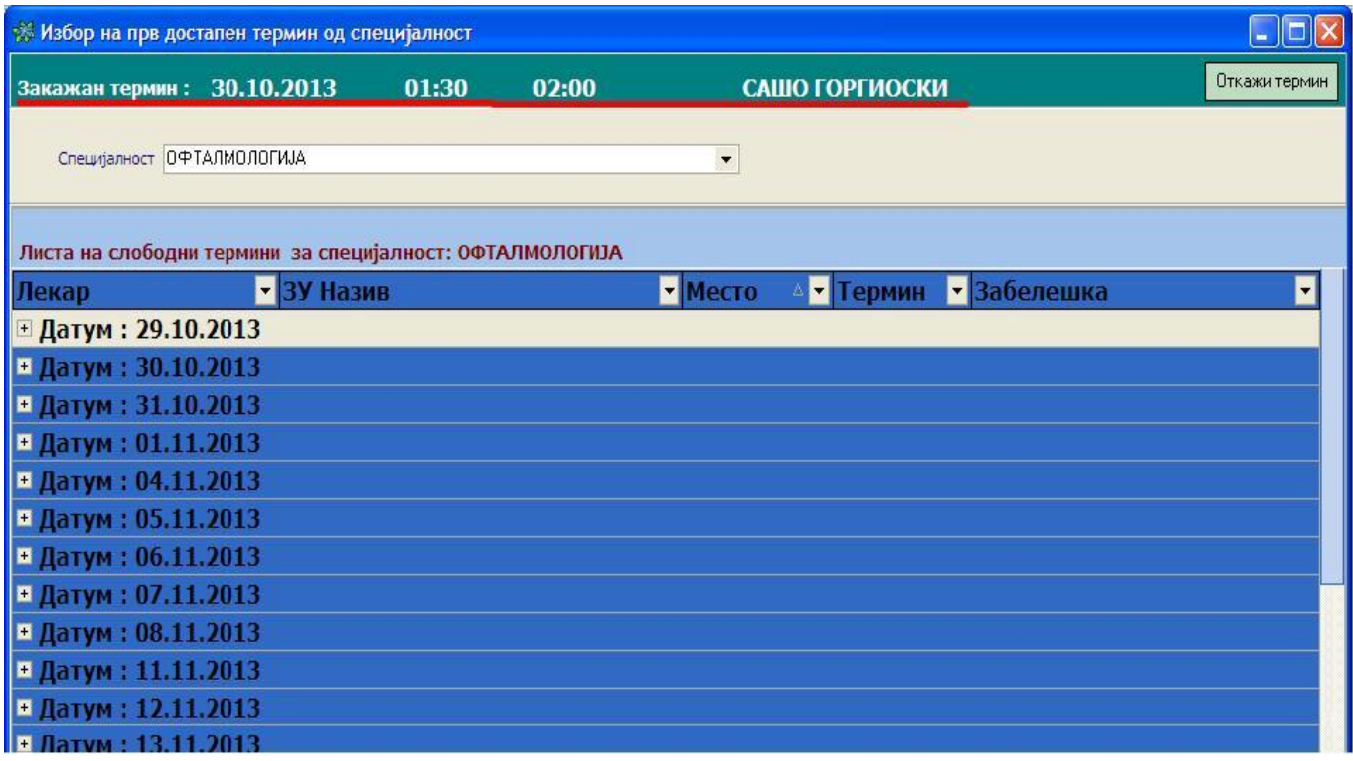